## Sissejuhatus videomontaaži: Blender

Anne Tiits 2023

- 1. Filmida sobiva seadmega videoklipid (ja pildistada pildid), mida monteerida.
	- NB!  $\Box$  või  $\Box$
- 2. **Luua arvutis kaust** videoprojekti failide jaoks ja kopeerida failid loodud kausta.
- 3. Avada tarkvara *Blender ja* Valida menüüst *File – New – Video Editing*
- 4. Leida programmi aknas vasakul üleval videoprojekti failide kaust (failid, mida kasutada).

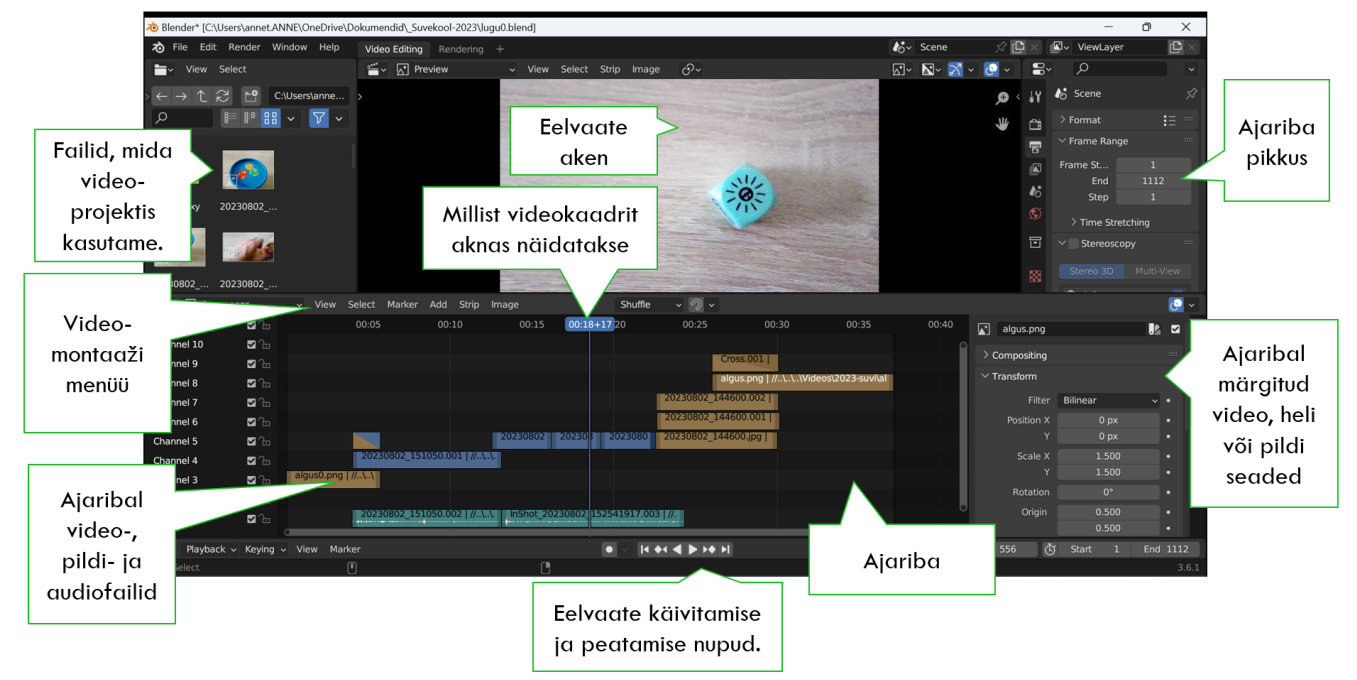

- 5. Lohistada videofailid ajaribale üksteise järele. Video- ja heliriba on eraldi ajajoontel.
- 6. Seadistada videoprojekti ajariba pikkus:
	- Ajariba all oleva liuguri parempoolse otsa nupust lohistades tuua videoprojekti pikkus nähtavale (kõik videofailid on ajaribal üksteise järel nähtaval).
	- Paremalt ülevalt valikust *Frame Range* lohistada *End* väärtus parajaks (ajariba on videoklippide lõpuni triibuline.
- 7. Vaadata tööd eelvaates, vajadusel trimmida videoklippe:
	- topeltklõps ajaribal videoklipi otsal + lohistamine või
	- tuua eelvaate aknasse koht,
		- i. kust soovitakse videoklipi tükeldada,
		- ii. märkida ajaribal tükeldatav videoklipp
		- iii. Valida akna keskel olevast videomontaaži menüüst *Strip – Split*, videoklipi vahelt osa eemaldamiseks tuleb lõigata videoklippi mitmest kohast.
		- iv. Märkida ajaribal kustutatav videoklipi osa ja kustutada see *Delete*.
- 8. Teksti lisamiseks videomontaaži menüüst *Add – Text* või kasutada tekstiga pildifaili.
- 9. Enne video eksportimist tuleb ajariba pikkus parajaks seadistada *Frame Range – End* ja videoprojekti fail salvestada (soovitavalt videoprojekti teiste failidega samasse kausta).
- 10. Valmis video eksportimiseks valida ülevalt menüüst *Render – Render* Animation. Vaikimisi salvestatakse mp4 fail kausta C:\tmp